# **2023 myCasereview Clinician Manual**

# **Anonymous, High Quality, Expert Review**

myCasereview is a web-based expert review tool for child abuse medical providers. The intent of myCasereview is to improve documentation and diagnostic accuracy of child sexual abuse evaluations through the anonymous review of cases by our Expert Panel.

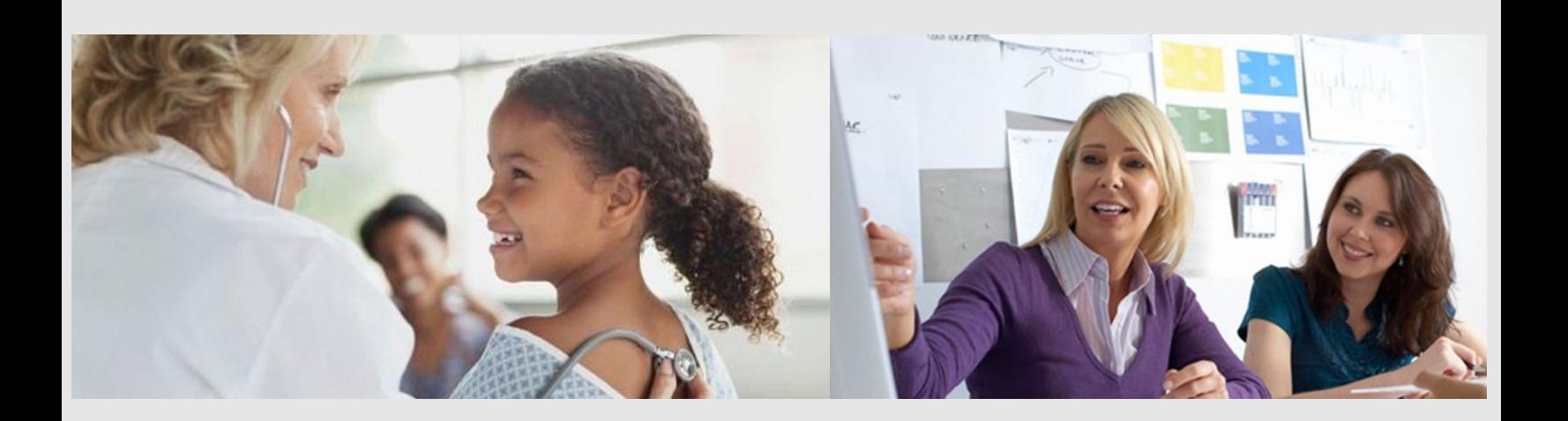

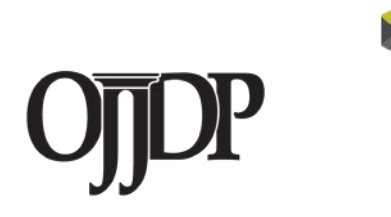

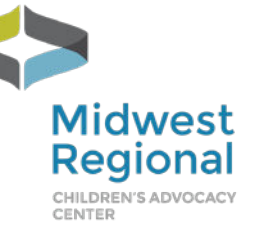

**Midwest Regional Medical Academy** 

# **Table of Contents**

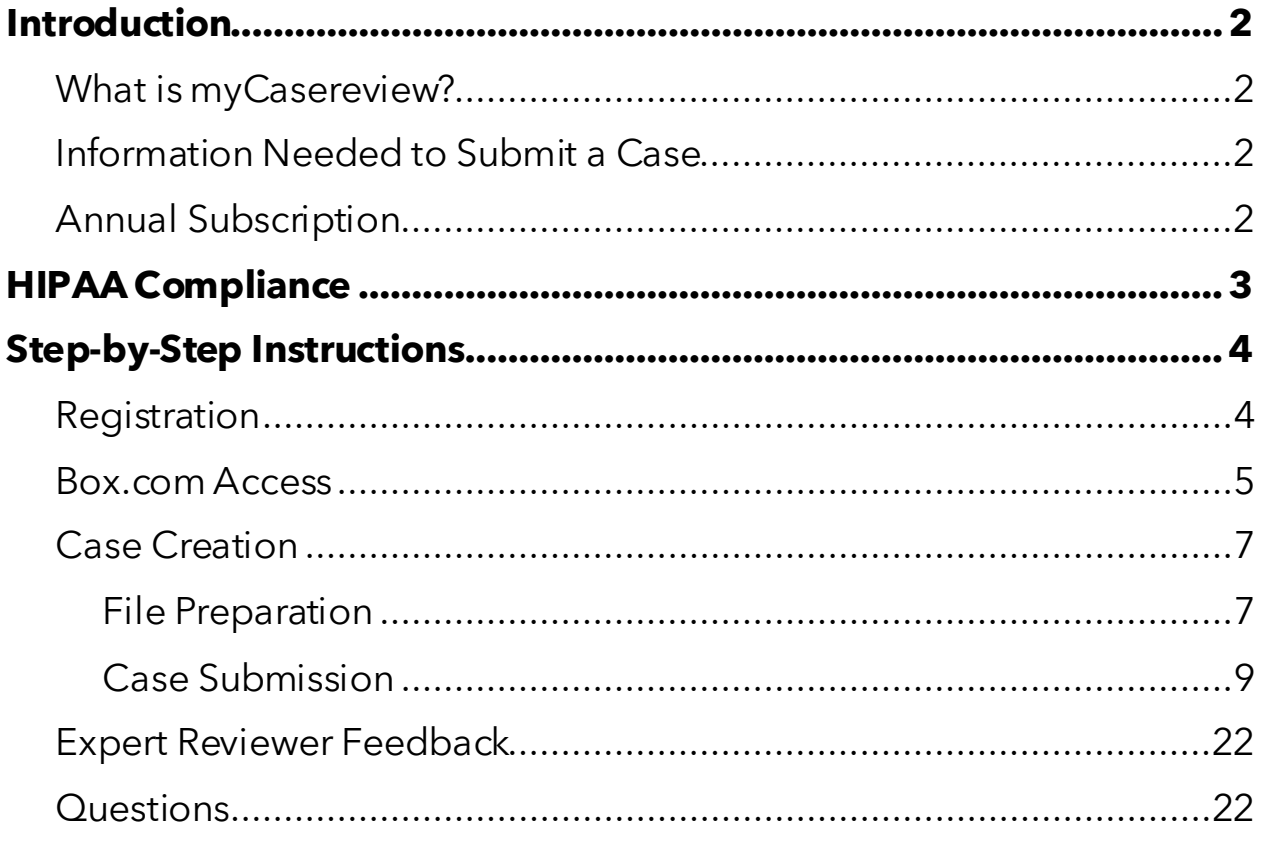

This project was supported by Grant #15PJDP-22-GK-03060-JJVO awarded by the Office of Juvenile Justice and Delinquency Prevention, Office of Justice Programs, U.S. Department of Justice.

The opinions, findings, and conclusions or recommendations expressed in this publication are those of the author(s) and do not necessarily reflect those of the Department of Justice.

myCasereview Clinician Manual For more information, please contact Kim Martinez, Program Manager, at 952-992-5278 or kim.martinez@childrensmn.org.

# **Introduction**

## **What is myCasereview?**

This project involves the submission of your sexual abuse cases that have been deidentified of all protected health information (PHI). You may submit normal, no consensus cases and abnormal cases for review. After the submission of each case, you will receive feedback by a reviewer from our Expert Review Panel regarding your diagnostic accuracy and documentation. After receiving feedback from your anonymous Expert Reviewer, you will have the opportunity to share the extent to which you found the review helpful.

# **Information Needed to Submit a Case**

- Patient demographic information
- History
- Physical exam findings
- Genital exam findings
- Anal exam findings
- Photodocumentation techniques
- De-identified clinical image and/or video files provide a minimum of two images (with at least one anal image) and a maximum of ten images. Acceptable image file formats include BMP, GIF, JPG, JPEG, PNG, TIF, OR QTF, and video formats include MP4, WMV, WMA, ASF, WEBM, FLV, AVI, Quicktime, MOV, AND M4A. You will find additional guidance for deidentifying and labeling these files later in this manual.
- Diagnostic Impression utilizing the Adams Guidelines.

# **Annual Subscription**

The annual subscription rate is \$100 for unlimited case submissions. The charge is per individual clinician. The annual subscription runs on a calendar year, January-December. Each January, clinicians will need to pay for the upcoming year's subscription to continue uploading cases.

# **HIPAA Compliance**

The myCasereview platform complies with the Health Insurance Portability and Accountability Act (HIPAA) privacy and security rules to ensure all patient information remains protected and confidential ensuring data or information is not made available or disclosed to unauthorized persons or processes. All electronic features and functionality adhere to strict privacy and security rules regarding Protected Health Information (PHI) at three levels:

- 1) Access (administrative) controls;
- 2) Physical safeguards that include physical measures, policies and procedures to protect electronic information systems and equipment from natural and environmental hazards, and unauthorized intrusion; and
- 3) Technical safeguards for authentication, encryption in transit and at rest that protects electronic health information and control access to it.

All participants in the myCasereview program are asked to attest that they have not included PHI on their cases, and the Program Manager verifies that PHI is not included prior to case assignment. Additional details are included later in this manual and also at<https://www.mrcac.org/hipaa-privacy-rules/>.

# **Step-by-Step Instructions**

# **Registration**

To register for myCasereview, visit <https://mrcac.tfaforms.net/249> in your internet browser.

The first page will look like the screen below:

# **Midwest Regional Medical Academy** Page: 1 2 3 4 Save my progress and resume later | Resume a previously saved form Welcome! Thank you for your interest in myCasereview, a program of Midwest Regional Medical Academy. Your answers on this survey will be used to determine your eligibility to participate. Your answers also may be used for quality improvement assessment; if your answers are used, your identity will remain anonymous. This registration form should only be completed by the medical professional intending to use this program. This survey should take no more than 10 minutes to complete. At the end of the registration form, you will be directed to PayPal to complete payment for your subscription. If you have questions regarding payment, please contact Kia Kehrer at kia.kehrer@childrensmn.org. Please note: This program is based on an annual subscription that runs from January-December each calendar year. Disclaimer: myCasereview is a service to make child sexual abuse expertise available to all Child Advocacy Center medical providers regardless of location. The service is designed to provide reviews by an expert for educational purposes and is not intended to be used for initial diagnostic or treatment purposes or to serve as a second opinion for a specific case. This service is not a replacement for a consultation or to address issues related to a specific patient.

### myCasereview Clinician Manual

The registration form (four pages total) will request demographic information, ask about your experience and background, as well as about the photodocumentation equipment you currently use. Finally, it will ask about your familiarity with the Adams Guidelines [\(Adams, J., et al. \(2018\). Updated Guidelines for medical care of children](http://www.mrcac.org/updated-medical-assessment-guidelines/)  [who may have been sexually abused. North American Society for Pediatric and](http://www.mrcac.org/updated-medical-assessment-guidelines/)  [Adolescent Gynecology\)](http://www.mrcac.org/updated-medical-assessment-guidelines/) as these will be used when indicating your diagnostic impression. After entering your responses, you will then click the *Submit* button.

Next, you will be asked to review all of the information you submitted and at this point, you can make any corrections. Once everything looks okay, click *Confirm*. You will be asked to pay the \$100 registration fee at this point, utilizing PayPal. After payment is complete, your browser will direct you to a confirmation page, and you will also receive an email from the MRCAC Medical Academy Program Manager notifying you that your registration has been received and will be reviewed within two business days.

Once your registration has been reviewed and receipt of payment is confirmed, the program manager will send you the Clinician Manual and a unique customized link to begin uploading cases. Soon after that, you will also receive an invitation to Box.com, a HIPAA-compliant file storage system where you'll be able to review feedback on your cases.

## **Box.com Access**

You will receive an email invitation to view your folder in Box.com. If you already have an account in Box.com that uses the same email address you are using for myCasereview, you will be directed to a log in page that looks like the image below. Click on the line that says Not a part of Children's Minnesota?

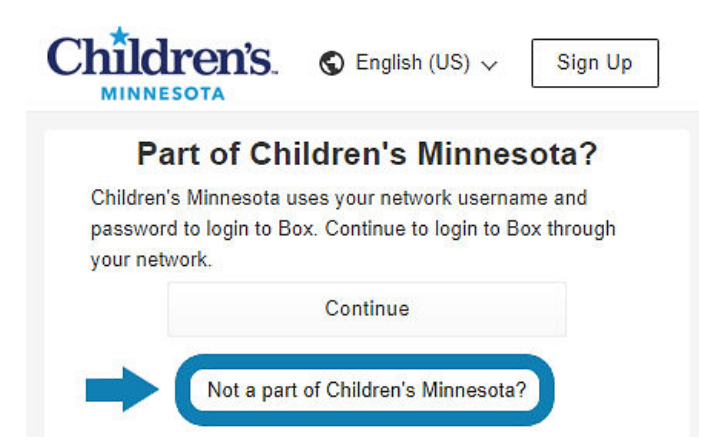

### myCasereview Clinician Manual

From there, you will be asked to submit your email address and password. Once you have entered that information, you will have access to your Box.com folder.

If you do not already have a Box.com account with the email address you are using for myCasereview, you will be asked to create one. The account creation page will look similar to the image below. Once you create your account, you will be able to access your Box.com folder.

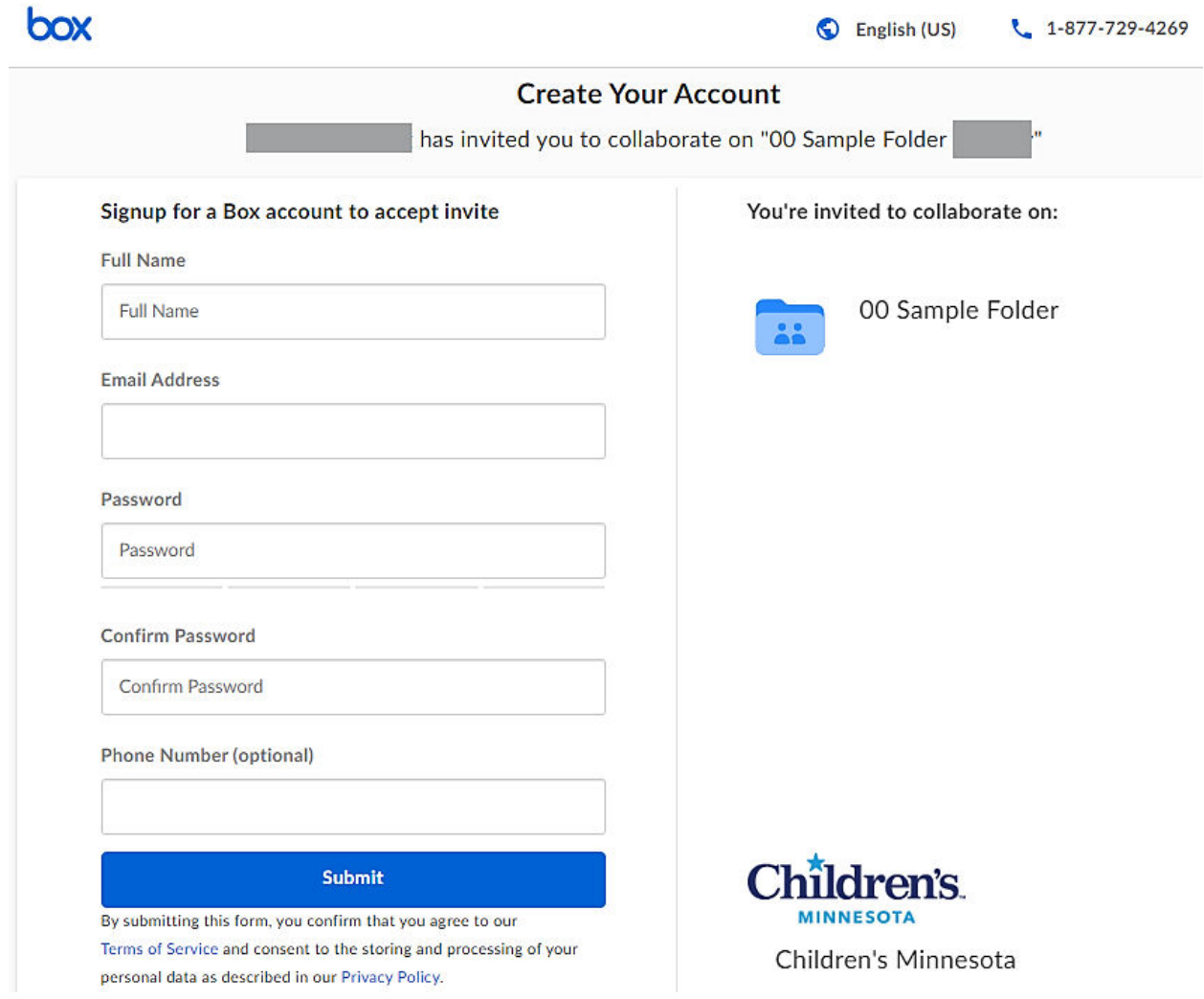

Your Box.com folder will serve as your reference centerthroughout your participation in the program. It contains your account information (including your unique link for submitting cases), the Clinician Manual, a copy of the HIPAA Privacy Rules, and – as

#### myCasereview Clinician Manual

you progress through the program – your uploaded case information and expert reviewer feedback.

# **Case Creation: File Preparation**

Before submitting each case, it is essential that you remove all Personal Health Information (PHI) from the narrative and any files you intend to upload. The identifiers that qualify as PHI are described at <https://www.mrcac.org/hipaa-privacy-rules/> and are written out in the next section. Remove these identifiers from any text you plan to include in the narrative sections, which include the history provided by the caregiver and/or child, the physical exam, genital exam findings, anal exam findings, and your initial diagnostic impression. Videos, if you plan to share them, should be edited to only the relevant sections requiring review and should exclude PHI identifiers. Images should also be de-identified.

Microsoft Paint® is a simple drawing program built into Microsoft Windows® and can be used to de-identify images before sending them in for review. The examples in this document are from Windows 7® , but Paint in other versions of Windows has similar features. The interface may look a little bit different depending on your version.

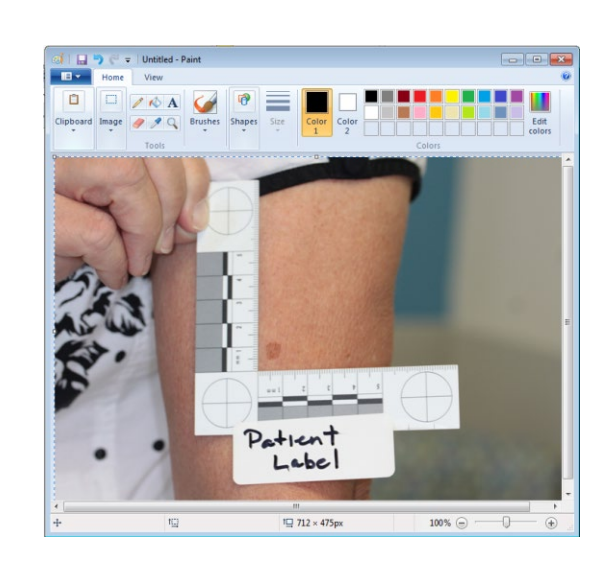

### **De-Identifying Images**

1. Open the image you wish to de-identify in window paint.

2. Use the Select tool to make a blinking rectangle around the patient information.

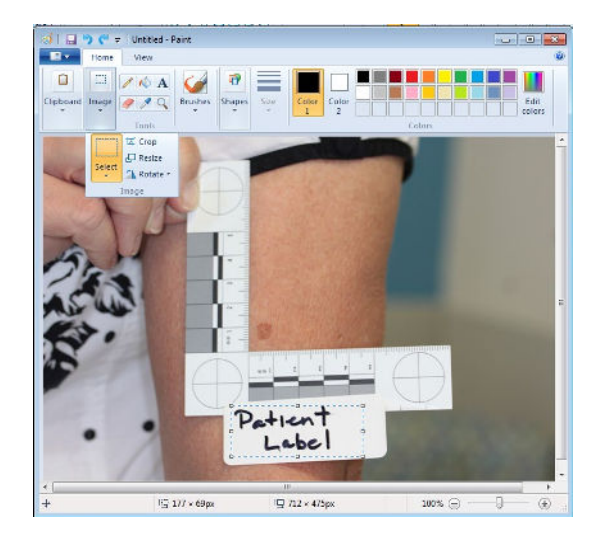

3. Use the *Clipboard* / Cut command or press *Control* and X on the keyboard.

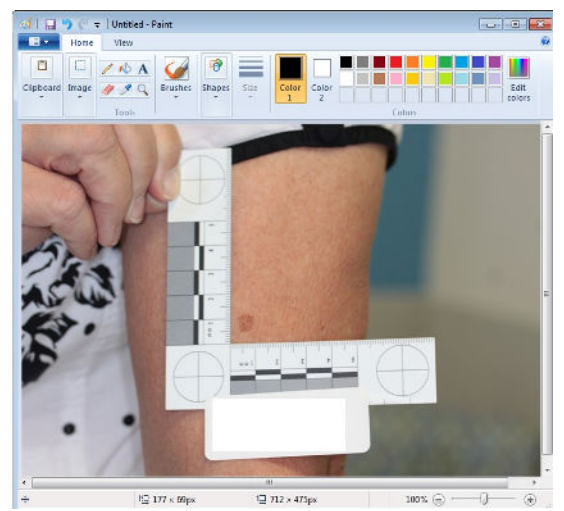

4. Verify that all PHI has been Removed. Then Click File and then Save As.

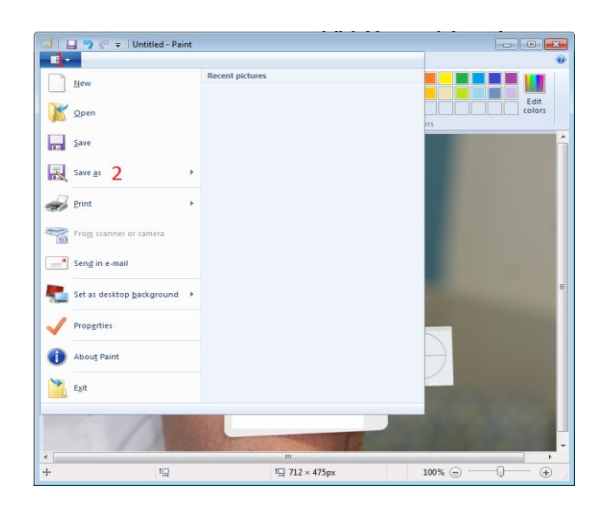

### myCasereview Clinician Manual

- 5. Ensure that Save as Type is set to PNG (\*.png)"
- 6. Select a name and location where the deidentified file should be saved (see file naming conventions in the next section).
- 7. Click *Save*. The new file you just saved has been de-identified and can be submitted on the website.

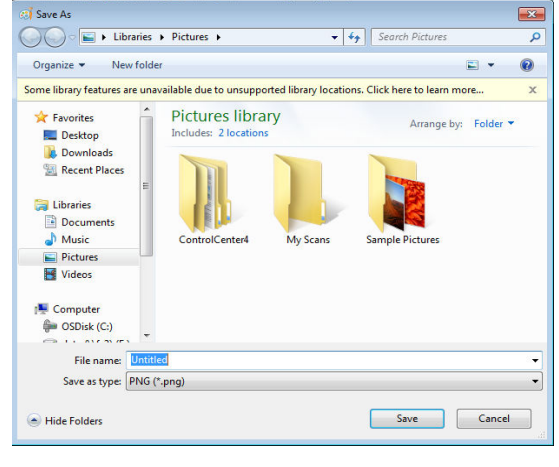

## **Case Creation: Case Submission**

When your case materials are ready, click on the case submission link contained in your welcome email or the document saved in/downloaded from your folder in Box.com. If you need to stop before submitting a case, **you must save your work.**  You can save it and return to it later using the button at the top of the form or the hyperlink at the bottom:

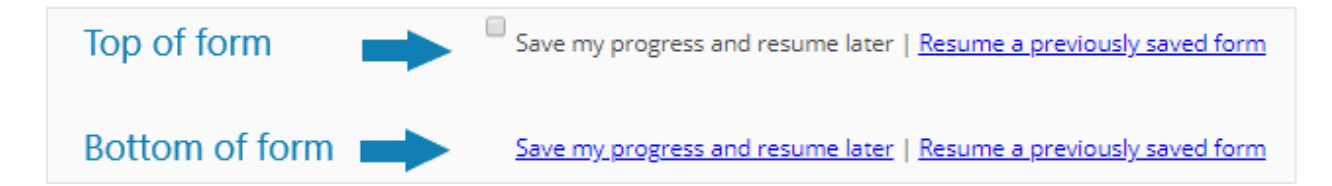

The initial page of the case submission link provides guidance regarding the removal of personal health information (PHI) from submitted files and verifies understanding of HIPAA compliance. That information can be reviewed at [https://www.mrcac.org/hipaa](https://www.mrcac.org/hipaa-privacy-rules/)[privacy-rules/](https://www.mrcac.org/hipaa-privacy-rules/) and below:

Personal Health Information (PHI) is defined as the following identifiers of the individual or of relatives, employers, or household members of the individual [\(https://hipaa.com/?p=1718\)](https://hipaa.com/?p=1718):

1. Names

### myCasereview Clinician Manual

- 2. Geographic subdivisions smaller than a state, including street address, city, county, precinct, zip code, and their equivalent geocodes, except for the initial three digits of a zip code if, according to the current publicly available data from the Bureau of the Census: (1) The geographic unit formed by combining all zip codes with the same three initial digits contains more than 20,000 people; and (2) The initial three digits of a zip code for all such geographic units containing 20,000 or fewer people is changed to 000.
- 3. All elements of dates (except year) for dates directly related to an individual, including dates of admission, discharge, birth, and death. For persons > 89 years, year of birth cannot be used.
- 4. Telephone numbers.
- 5. Fax numbers.
- 6. Electronic mail address.
- 7. Social security number.
- 8. Medical record numbers.
- 9. Health plan beneficiary numbers.
- 10.Account numbers.
- 11.Certificate/license numbers.
- 12.Vehicle identification and serial numbers including license plates.
- 13.Device identifiers and serial numbers.
- 14.Web URLs.
- 15.Internet protocol addresses.
- 16.Biometric identifiers, including fingerprints and voice recordings.
- 17.Full face photos and comparable images.
- 18.Any other unique identifying number, characteristic, or code.

### Options for the de-identification of your files for this project:

- 1. For a DOC (Word) or DOCX file:
	- Manually remove text and re-save as a DOC, DOCX or PDF;
	- Print out the report, completely black out the text with a black magic marker, and rescan the document to a PDF.
- 2. For a PDF (Adobe) file:
	- Manually remove text using Adobe and re-save as a PDF;
	- Print out the report, completely black out the text with a black magic marker, and rescan the document to a PDF.
- 3. For a paper document:

### myCasereview Clinician Manual

- Print out the report, completely black out the text with a black magic marker, and rescan the document to a PDF.
- 4. For a photo:
	- Manually cut out all portions of photos that include labels with identifying information, full face images, or comparable images.
	- Refer to [How to Deidentify Images in Paint](http://bit.ly/3545OiI) (in your Clinician Guide and at http://bit.ly/3545Oil) for specific editing steps.

Before submitting each case, clinicians will need to verify understanding of each of the statements below regarding the removal of protected health information:

- $\Box$  I have received training and understand my responsibilities under the Health Insurance Portability and Accountability Act (HIPAA) privacy and security rules;
- $\Box$  I will remove all of the 18 elements of HIPAA protected health information from both my text and image files before submission;
- $\Box$  I understand that all materials I submit will be reviewed, and any materials found to have Protected Health Information will be destroyed and removed from the project platform, and I will be asked to resubmit properly deidentified files to continue in the project;
- $\Box$  I understand that failure to comply with these rules will result in loss of any files which are improperly submitted, may preclude my participation in the project, and may result in loss of my registration fee and/or civil and criminal sanctions under federal regulations (42 USC § 1320d-5).

You will then begin entering case information, including demographics. Please note: This box will be auto-populated with the Case Number. Do NOT enter text into this box.

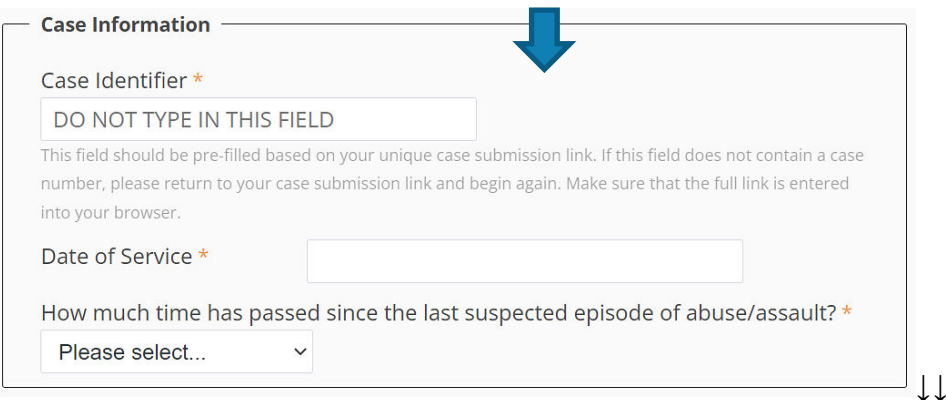

### myCasereview Clinician Manual

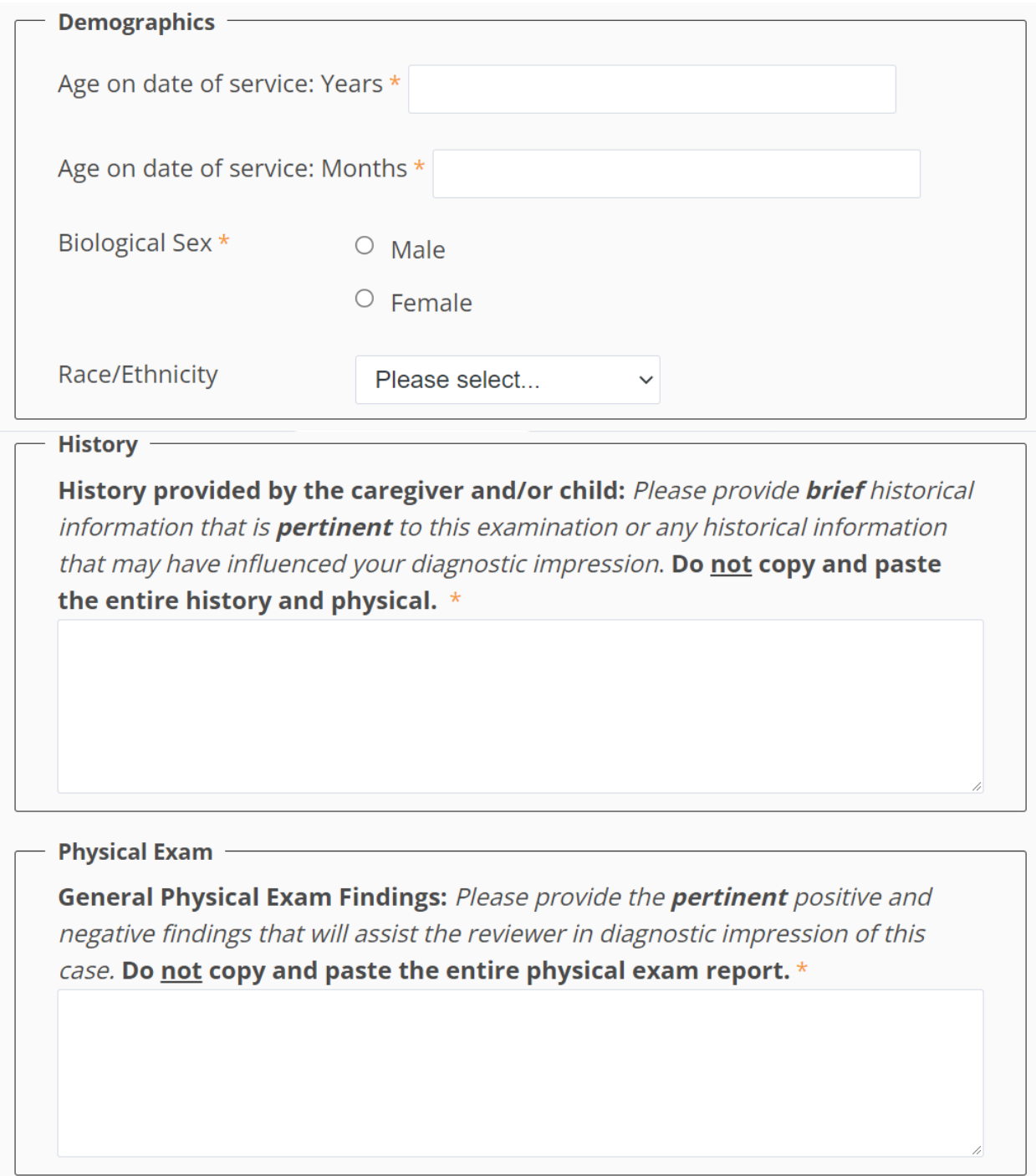

Then, depending on the biological sex you report for the child you examined, you will see the following screens:

## **Female**:

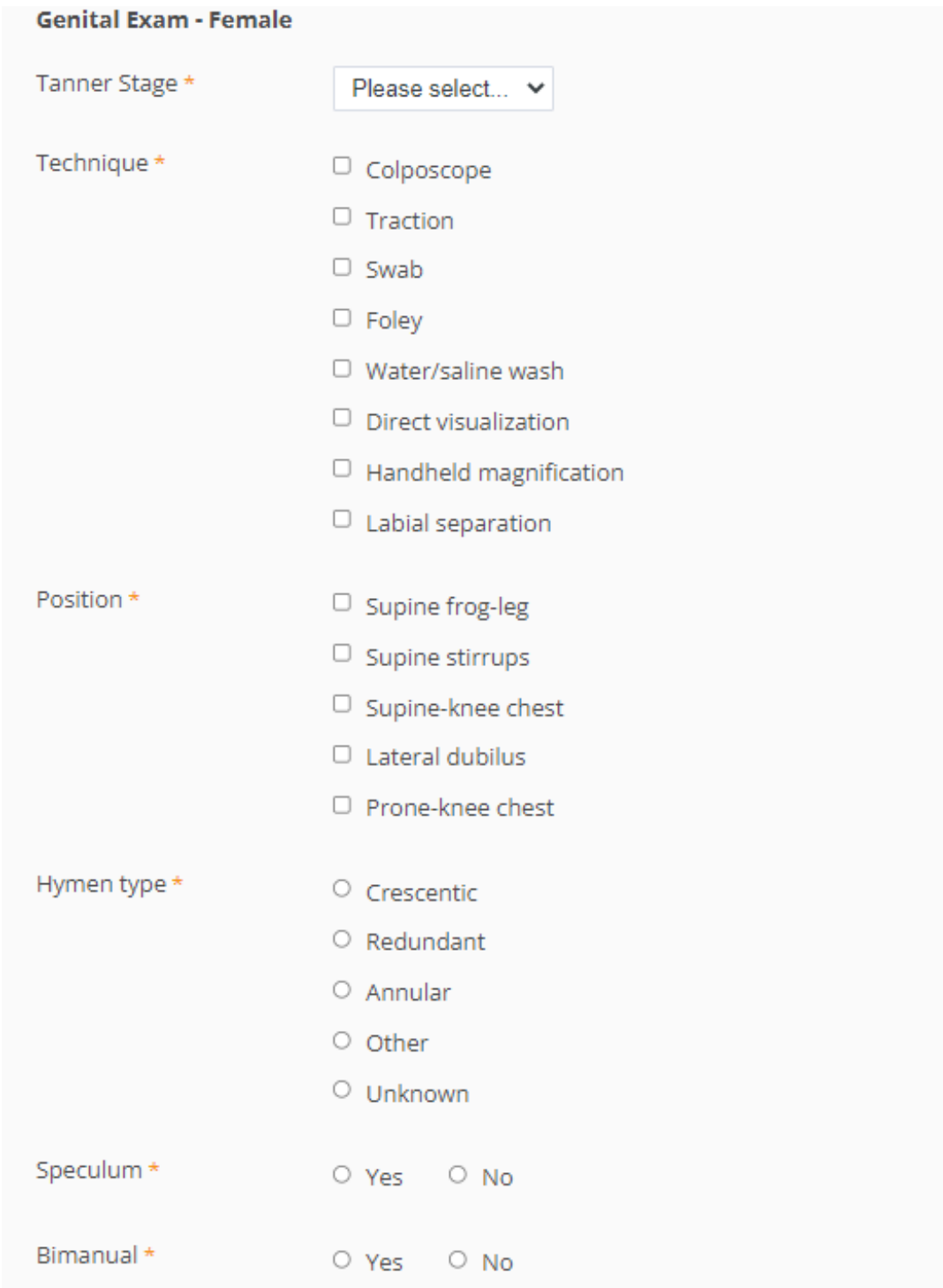

### myCasereview Clinician Manual

Genital Exam Findings (labia, vagina): Please provide a detailed description of genital anatomy with location and detailed description of normal and abnormal findings. Please include a description of any concerns or issues you may have encountered during the exam.\*

#### **Genital Exam Assessment/Diagnostic Impression \***

- $\circ$  Examination findings are normal, commonly seen in other conditions, mimic abuse or are unrelated to trauma or sexual abuse.
- O No expert consensus regarding degree of significance.
- O Examination findings caused by trauma.

Anal Exam Findings: Please provide a detailed description of anatomy with location and detailed description of normal and abnormal findings. Please include a description of any concerns or issues you may have encountered during the exam.\*

### Anal Exam Assessment/Diagnostic Impression \*

- $\circ$  Examination findings are normal, commonly seen in other conditions, mimic abuse or are unrelated to trauma or sexual abuse.
- $\circ$  No expert consensus regarding degree of significance.
- $\circ$  Examination findings caused by trauma.

Infections/Lab: Please add any pertinent laboratory work completed and results. \*

### Infections/Lab Assessment/Diagnostic Impression \*

- O No testing completed
- O No laboratory evidence of infection
- $\circ$  Infection not related to sexual contact
- $\circ$  Infection that can be spread by sexual or non-sexual contact
- $\circ$  Infection caused by sexual contact

### **Male:**

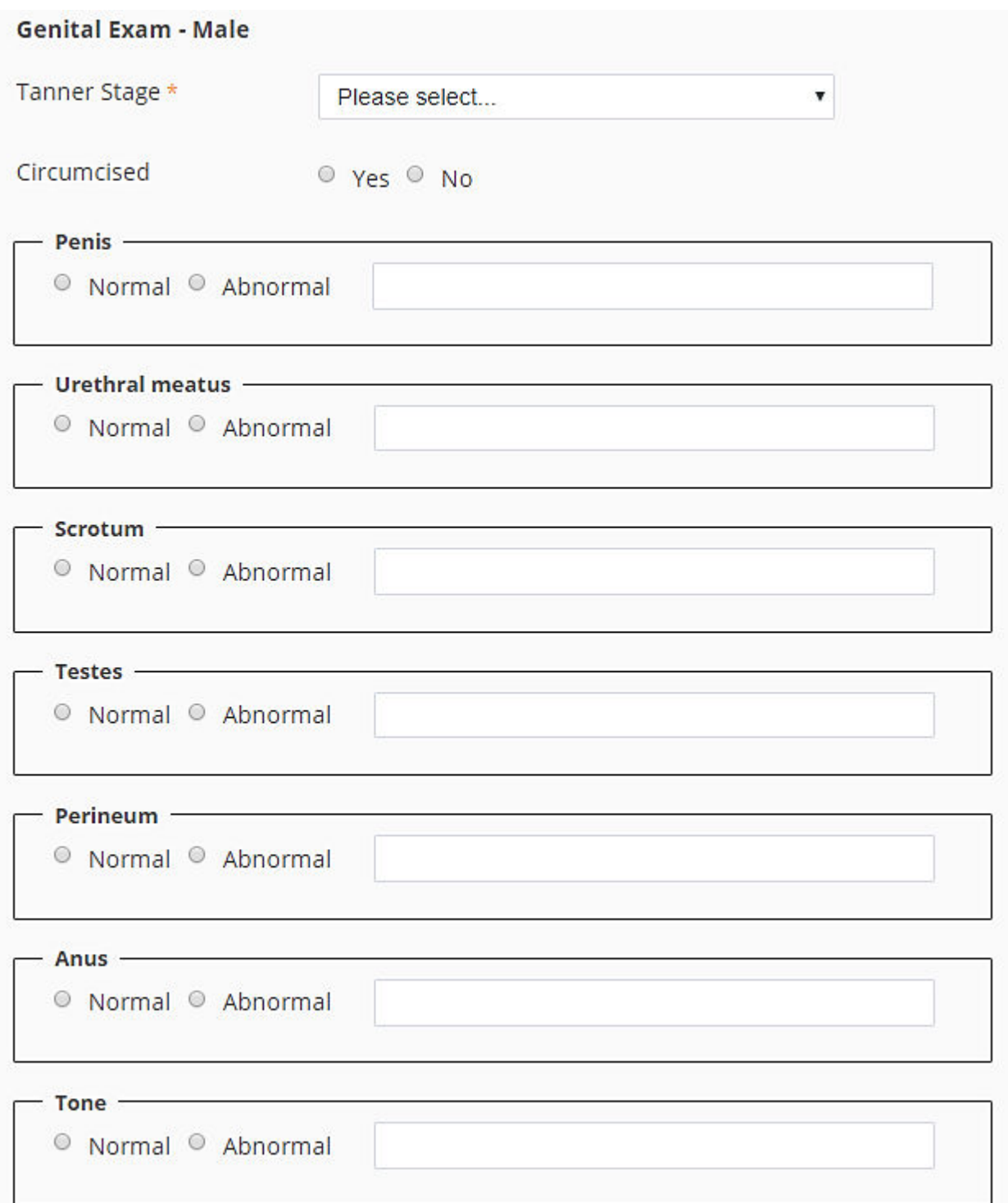

### myCasereview Clinician Manual

Genital Exam Findings: Please provide a detailed description of genital anatomy with location and detailed description of normal and abnormal findings. Please include a description of any concerns or issues you may have encountered during the exam.

### **Genital Exam Assessment/Diagnostic Impression \***

- Examination findings are normal, commonly seen in other conditions, mimic abuse or  $\bigcirc$ are unrelated to trauma or sexual abuse.
- $\circ$  No expert consensus regarding degree of significance.
- $\circ$  Examination findings caused by trauma.

Anal Exam Findings: Please provide a detailed description of anatomy with location and detailed description of normal and abnormal findings. Please include a description of any concerns or issues you may have encountered during the exam. \*

### Anal Exam Assessment/Diagnostic Impression \*

- Examination findings are normal, commonly seen in other conditions, mimic abuse or  $\bigcap$ are unrelated to trauma or sexual abuse.
- $\circ$  No expert consensus regarding degree of significance.
- $\circ$  Examination findings caused by trauma.

### myCasereview Clinician Manual

Infections/Lab: Please add any pertinent laboratory work completed and results.\*

### Infections/Lab Assessment/Diagnostic Impression \*

- $\circ$  No testing completed
- O No laboratory evidence of infection
- $\circ$  Infection not related to sexual contact
- $\circ$  Infection that can be spread by sexual or non-sexual contact
- $\circ$  Infection caused by sexual contact

Then you will proceed with the next page to share the photodocumentation techniques you used:

### **Photodocumentation Techniques**

Which of the following did you use to obtain photodocumentation for this case? Check all that apply. \*

- $\Box$  Digital still camera
- $\Box$  Digital video camera
- $\Box$  Digital still colposcope
- $\Box$  Video colposcope
- $\Box$  Other

Did you use an external light source when you documented this physical examination?

- $O$  Yes
- 
- $O$  No

Did you use a tripod when you documented this physical examination? \*

- $\circ$  Yes
- $O$  No

#### myCasereview Clinician Manual

The next step is to upload your image files or video clips. You will need to submit at least two (2) and a maximum of ten (10) image/video files. Remember that a complete examination includes both genital and anal images. Remember to upload at least one anal image in addition to genital images. Please pay careful attention to the instructions for de-identifying and uploading images/videos. For additional assistance in de-identifying images in Microsoft Paint, visit http://bit.ly/3545Oil.

### **Clinical Images/Video**

Instructions for submitting clinical images and videos

- . You will need to upload a minimum of two (2) image or video files to submit your case for review. Remember that a complete examination includes both genital and anal files. Please remember to upload at least one file that demonstrates the entire hymen (if the exam was of a female) and one anal file in addition to individual genital finding files.
- Remove all identifying information from the images and videos you submit. Instructions for de-identifying images can be found in your user manual and at http://bit.ly/35450il.
- Remove identifying information from the file names.
- . Videos should be edited to only the relevant sections requiring review.
- · Acceptable image file formats include .bmp, .gif, .jpg, .jpeg, .png, .tif, or .qtf, and video formats include mp4, wmv, wma, asf, webm, flv, avi, quicktime, mov, and m<sub>4a</sub>
- . The total size of all uploaded files can not exceed 30 MB. If your attached files exceed that limit, you will not be able to submit your case. You will be asked to remove files before you can complete the case submission. If you need assistance submitting files above the 30 MB limit, please contact Kim Martinez at kim.martinez@childrensmn.org.

### **STEP 1: Click the Choose File button.**

STEP 2: Click on the file on your computer you would like to upload. STEP 3: Click on the Next Page button at the bottom of the page after you have uploaded at least two files.

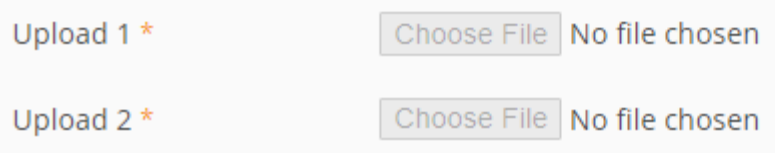

### myCasereview Clinician Manual

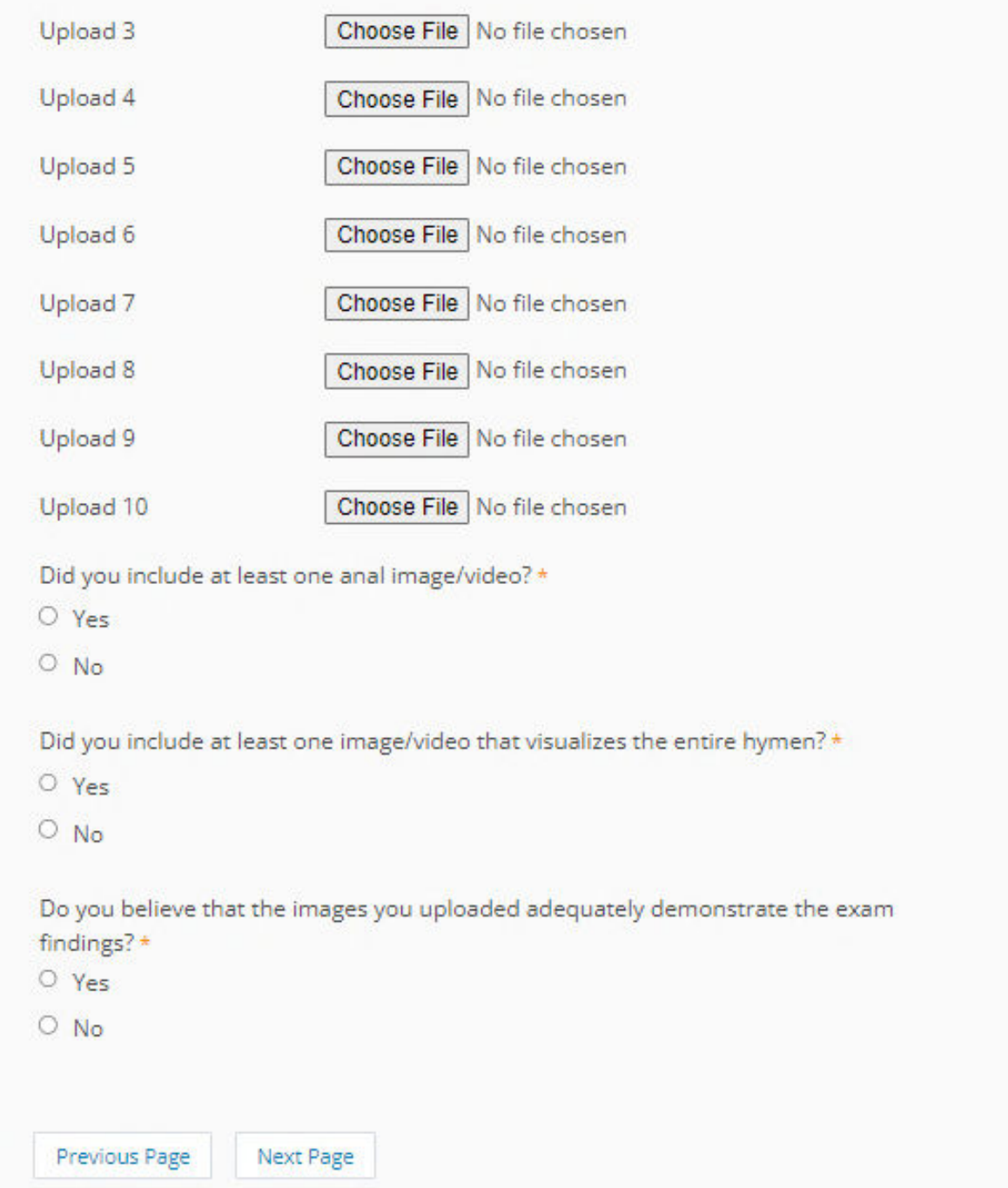

Once you've uploaded your images/video clips, click Next Page.

On the final page of the case submission, enter your diagnostic impression and attest that you have removed all identifying information from your submitted materials.

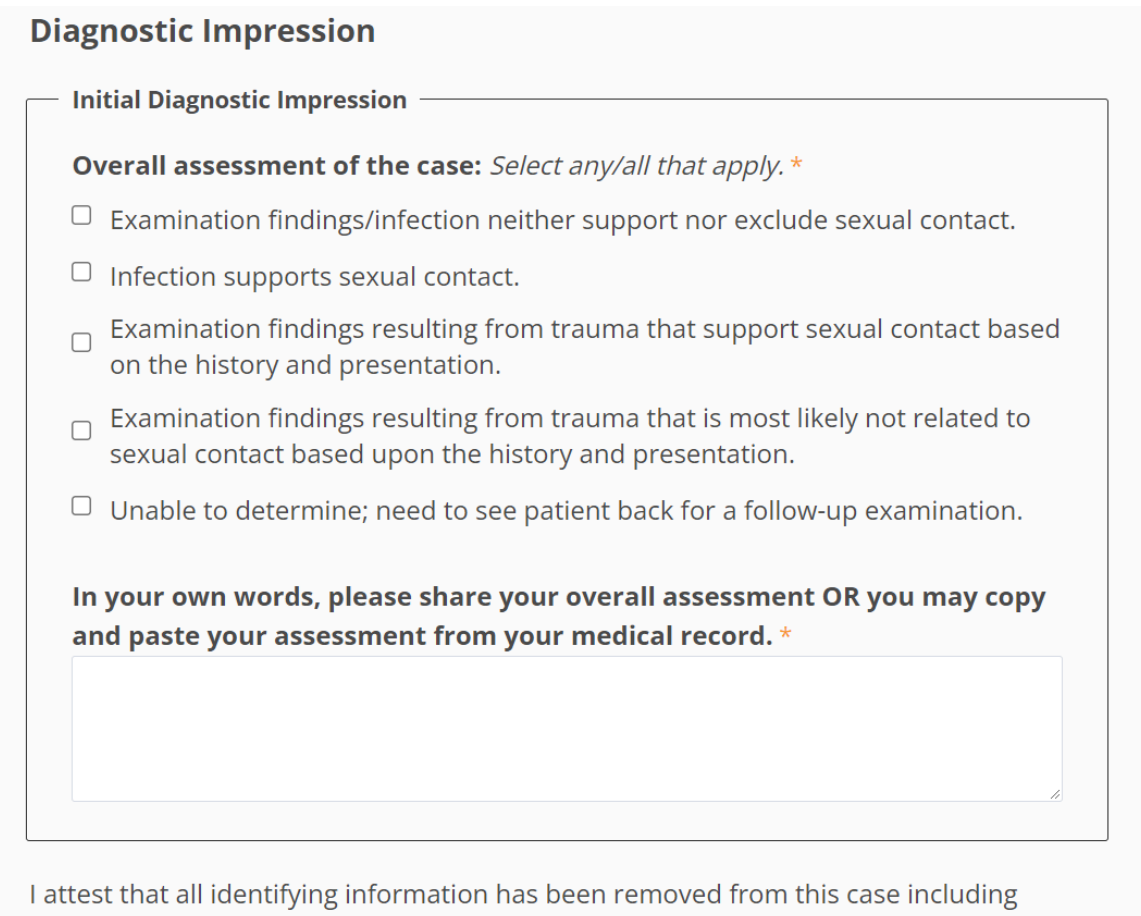

written documentation and photodocumentation. \*

 $O$  Yes

Once you click on the Submit button, you will be directed to a page where you can review your answers and confirm your submission. You must click on the Confirm button on that page in order to complete your case submission.

**Previous Page** Submit

Click Submit to review your answers, then click Confirm to complete your case submission. You will see a new page that confirms your case has been submitted. Then, the expert reviewer will be notified that they have a case to be reviewed.

#### myCasereview Clinician Manual

## **Expert Reviewer Feedback**

Once your case has been reviewed, you will receive an email notification to log in to your folder in Box.com to see your case documents and the reviewer's comments. In that email, you will also receive a link to a brief survey to share your feedback regarding the myCasereview program.

# **Questions**

If you have any questions or concerns, please contact Kim Martinez at 952-992-5278 or email [kim.martinez@childrensmn.org.](mailto:kim.martinez@childrensmn.org)